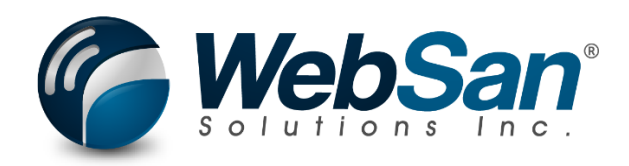

# User Guide

# Landed Cost Validator

Last updated: February 28, 2023

# **TABLE OF CONTENTS**

<span id="page-1-0"></span>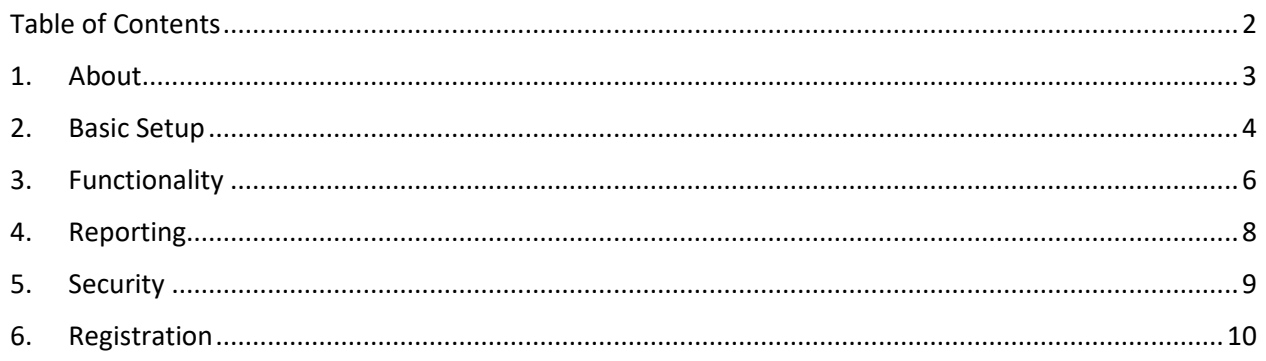

# **1. ABOUT**

<span id="page-2-0"></span>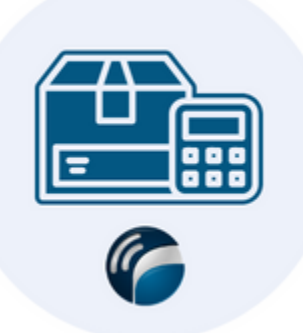

The Landed Cost Validator application for Dynamics 365 Business Central allows users to proactively calculate an item's landed costs as well as post freight costs to the general ledger during the receiving process.

For more information, please go to <https://www.websan.com/landed-cost-validator>.

#### **2. BASIC SETUP**

<span id="page-3-0"></span>This section covers the basic system setup needed to use the Landed Cost Validator application. These steps should be completed prior to using the app.

To begin the app setup process, search for Landed Cost Options.

In this window, one must create the different options for which Landed Costs will be calculated. Select + New to create new options.

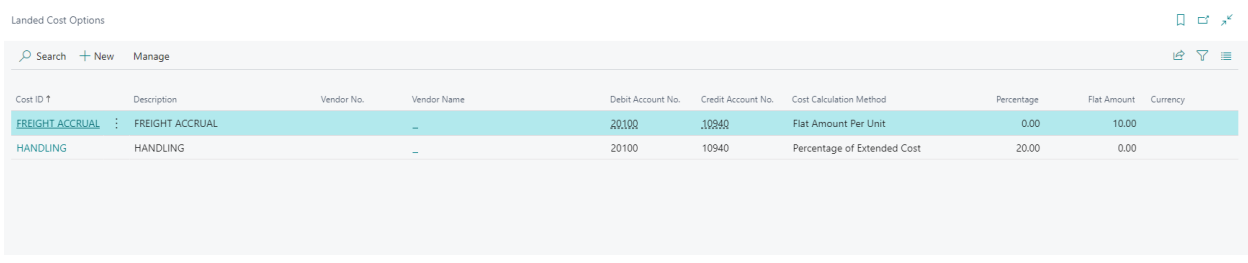

Options must be given a unique ID, description as well as landed cost calculation options. It is in this window that users define the cost calculation method that will be used to determine the landed cost amount to accrue.

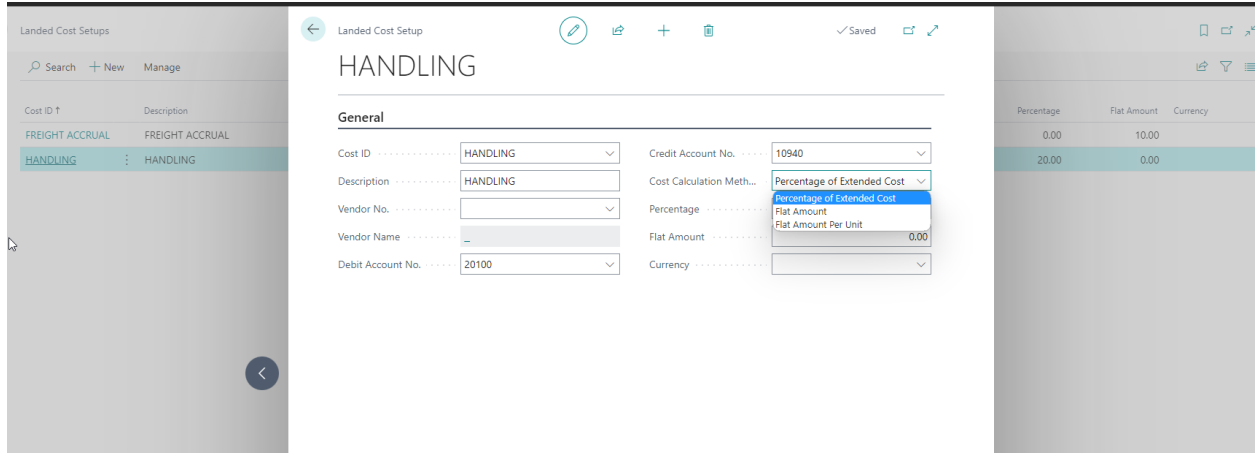

It is Landed Cost Groups that determine the total amount of landed cost to accrue. Groups are the combination of different Landed Cost Options and can contain many options. Thus, options should be setup for the detailed calculations. Groups are established in the Landed Costs Groups page.

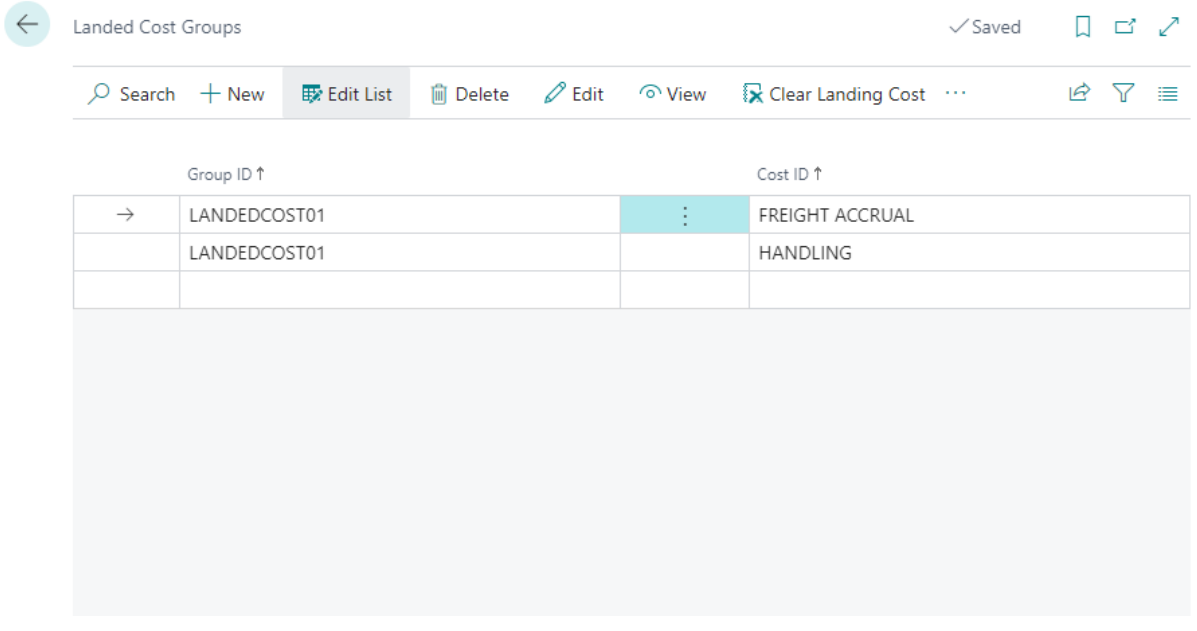

Items can optionally be assigned to a Landed Cost Group. By doing so, that group will be automatically used when the item is assigned to a purchase order.

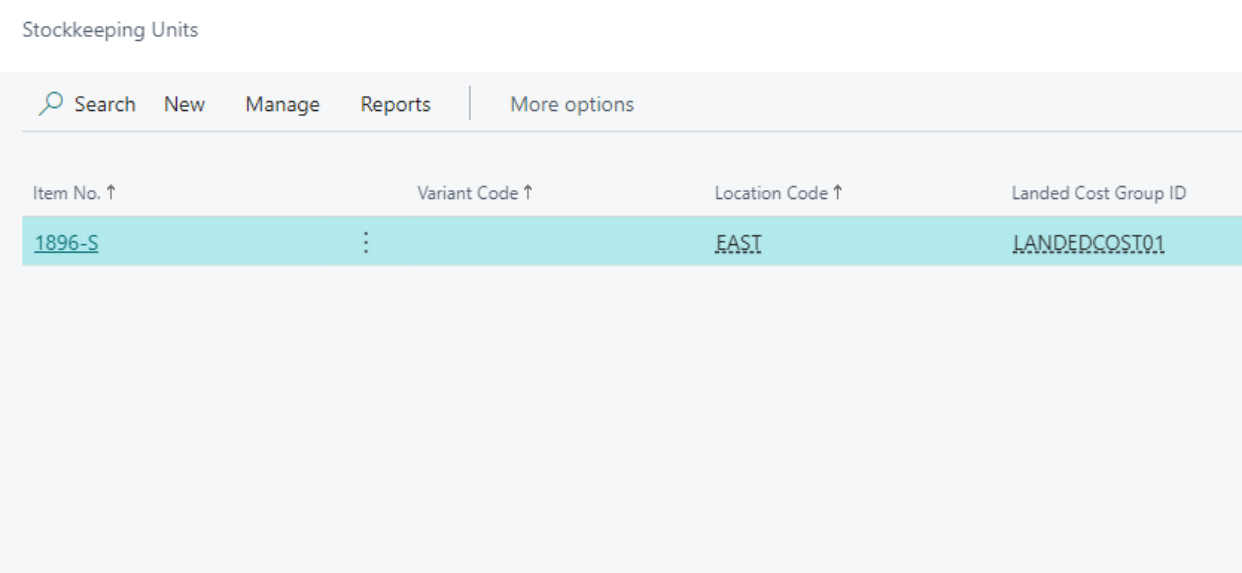

#### **3. FUNCTIONALITY**

<span id="page-5-0"></span>The Landed Cost Validator application allows users to use various methods to calculate freight costs and accrue at the time of receipt.

Within the Purchase Order, users can automatically establish the accrual to be calculate at receipt. On each purchase order line, users can define a Landed Cost Group ID to be used at the time of receipt to calculate landed costs. By setting this value, the accrual calculation will automatically occur during receipt.

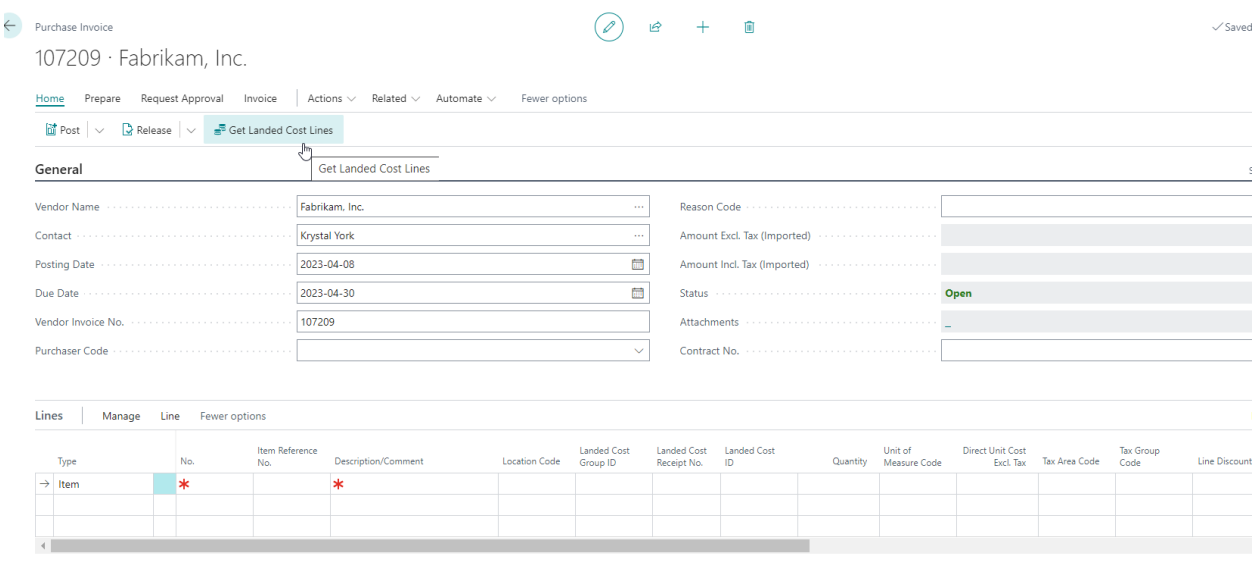

When entering the invoice for the PO / receipt, users can select the 'Get Landed Costs Lines' in order to view the accrued amounts that can be added to the invoice.

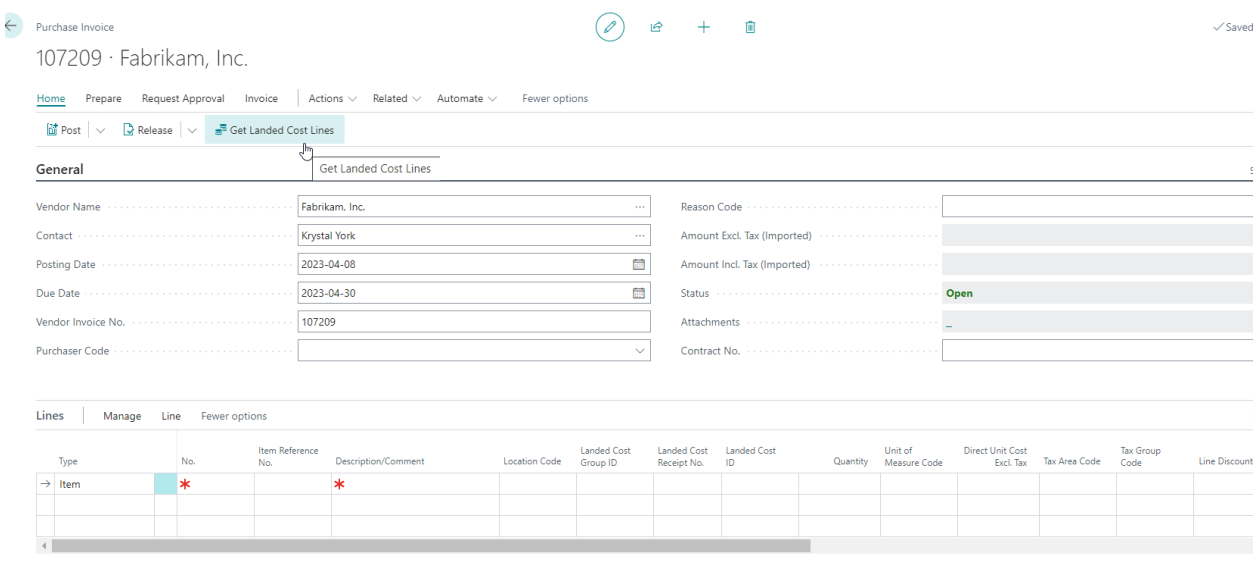

This will open the Accrual Landed Cost window wherein users can select transactions to allocate to the invoice.

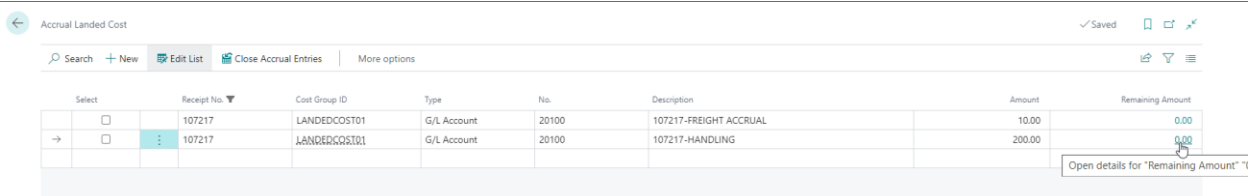

# **4. REPORTING**

<span id="page-7-0"></span>Within the Landed Cost Validator application, users can view prior accruals via the Accrual Landed Cost window.

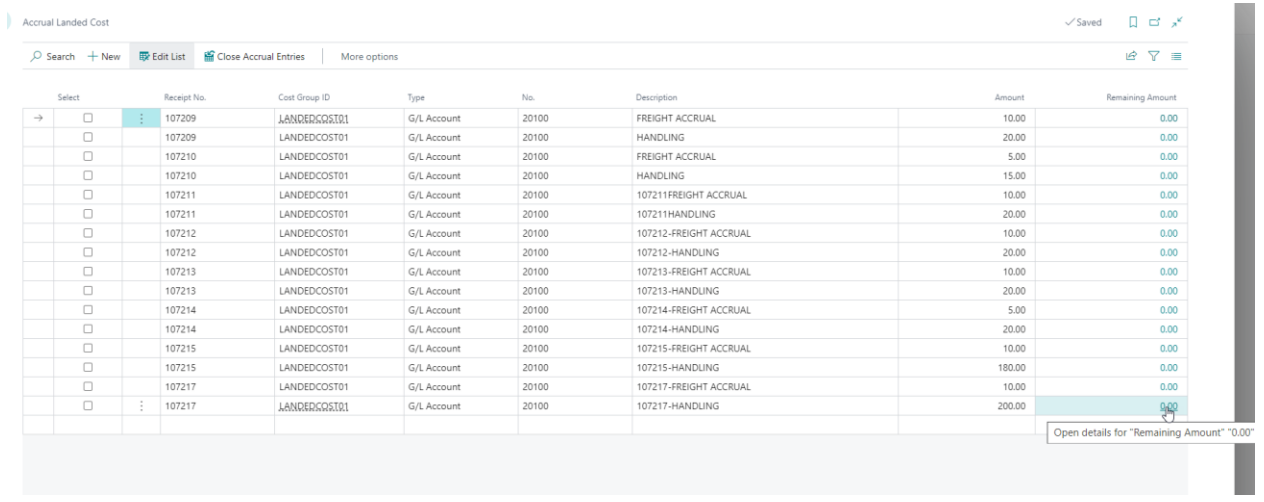

Accrued amounts can also be viewed within the individual general ledger accounts as well.

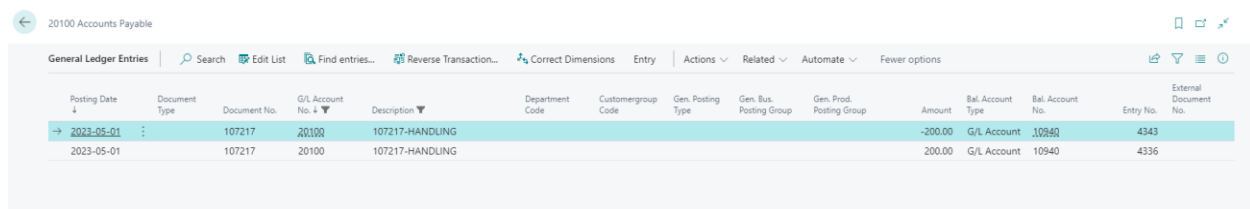

#### **5. SECURITY**

<span id="page-8-0"></span>The Landed Cost Validator app, along with the rest of WebSan Inc.'s Dynamics 365 apps, have a built-in AutoPermission security functionality. When a user with the proper credentials installs an App, the AutoPermission function automatically triggers and assigns or updates the user's permissions. No other action is needed from the user.

When a user without the proper credentials installs an App, the AutoPermission function allows the installation, but user permissions are not changed. In this case, a user with the proper security credentials can change the user's permissions later.

To change user permissions, search and go to the User list.

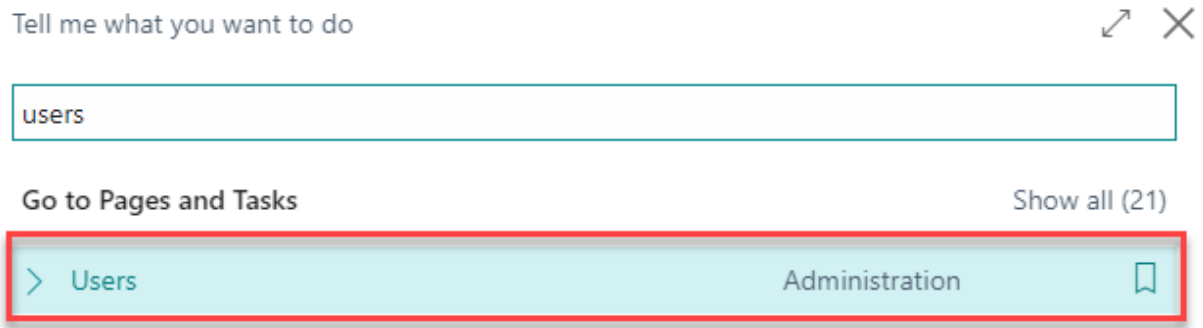

In the Users window, select Assign WebSan Permissions to assign all users the WebSan Permission Set.

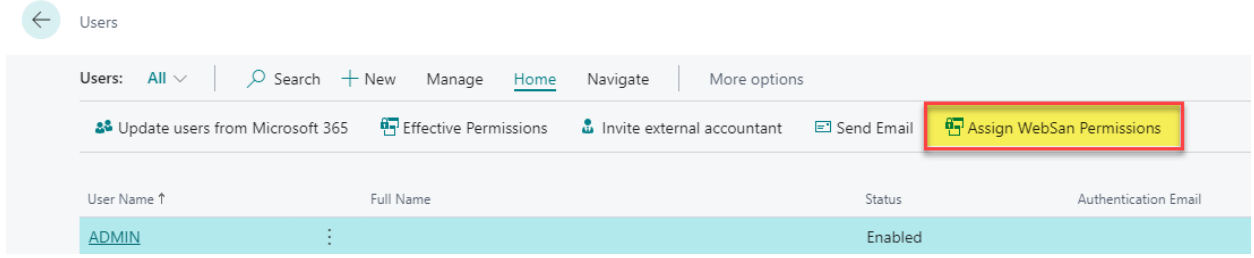

### **6. REGISTRATION**

<span id="page-9-0"></span>To register a WebSan Inc.'s application, in Business Central, search WebSan Client Information and select WebSan Client Information – Administration.

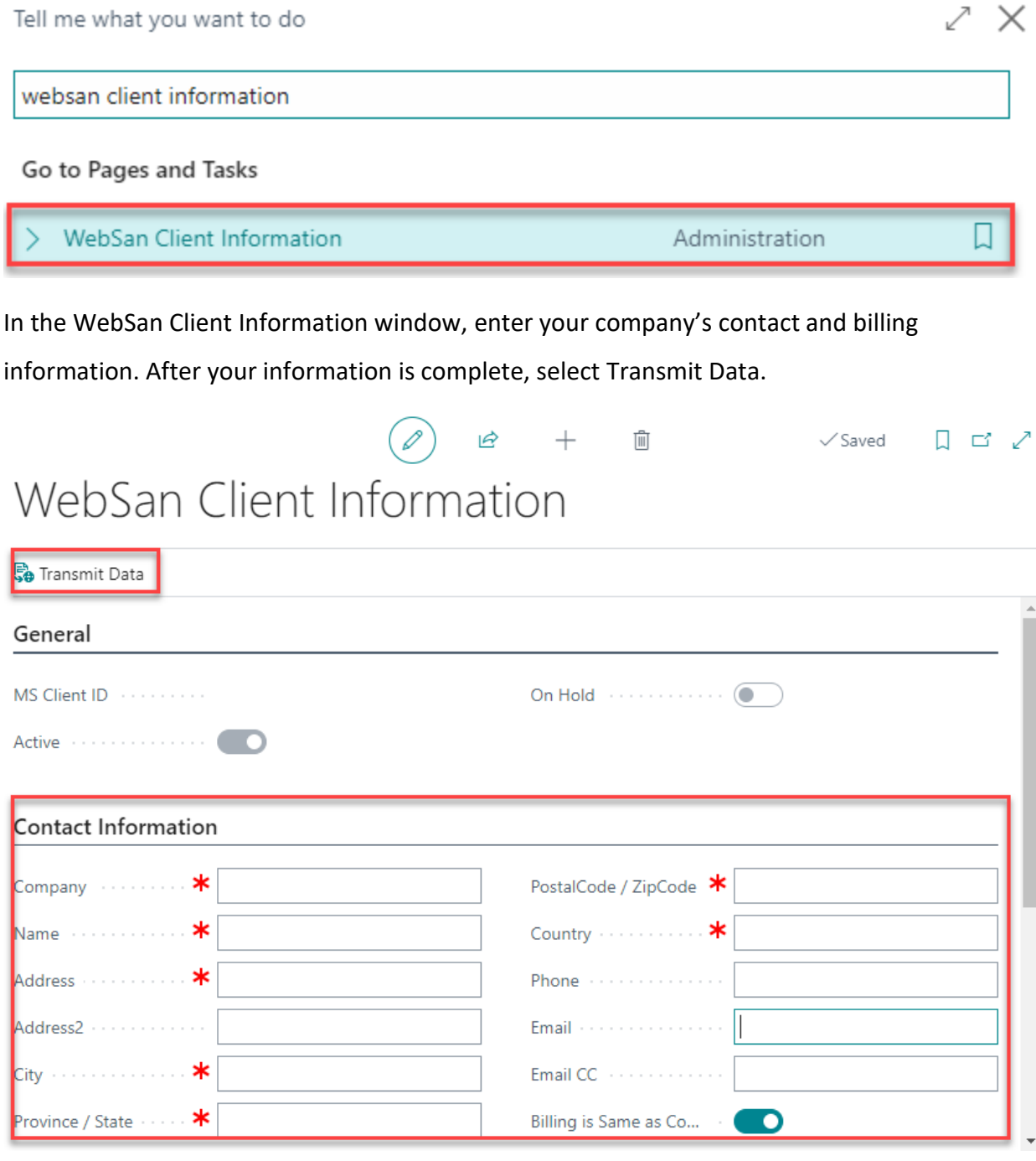